# 取扱説明書

# $Zi: \dagger$ db

Sep.2023 / Ver1.0

# 目次

## 端末

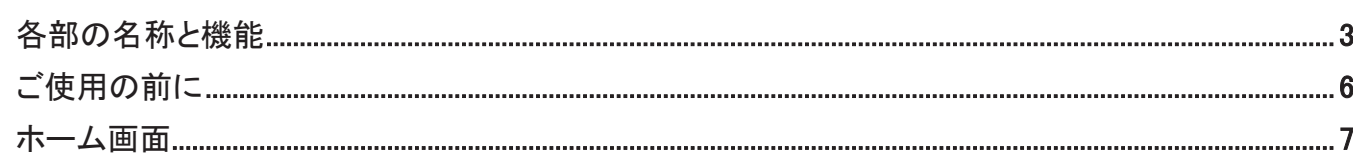

## テキストの入力

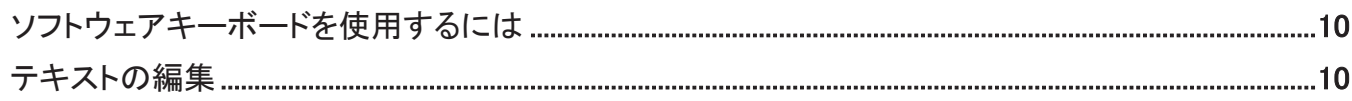

# 連絡帳

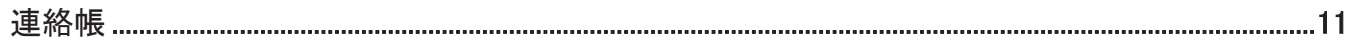

# カレンダー、時計、電卓

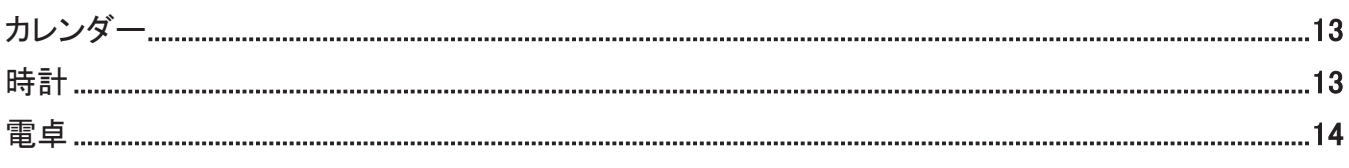

# マルチメディアアプリ

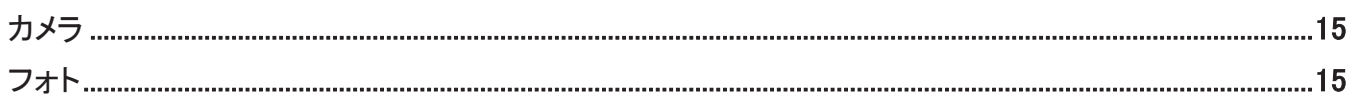

# その他

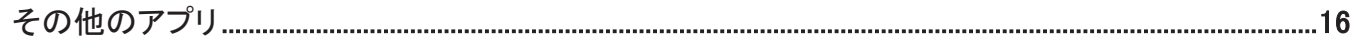

# Googleアプリ

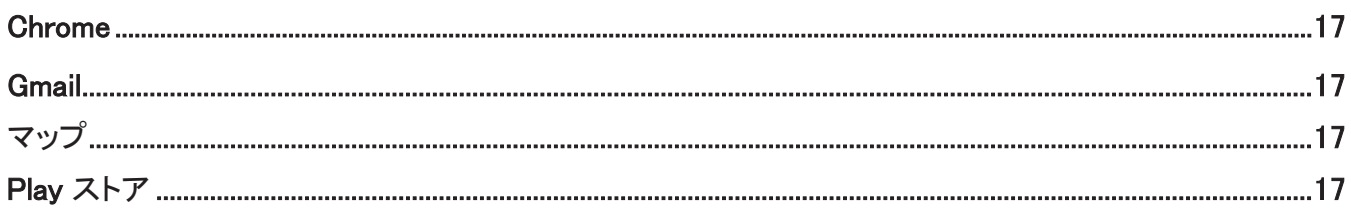

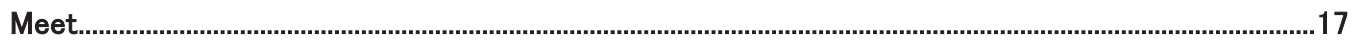

## 設定

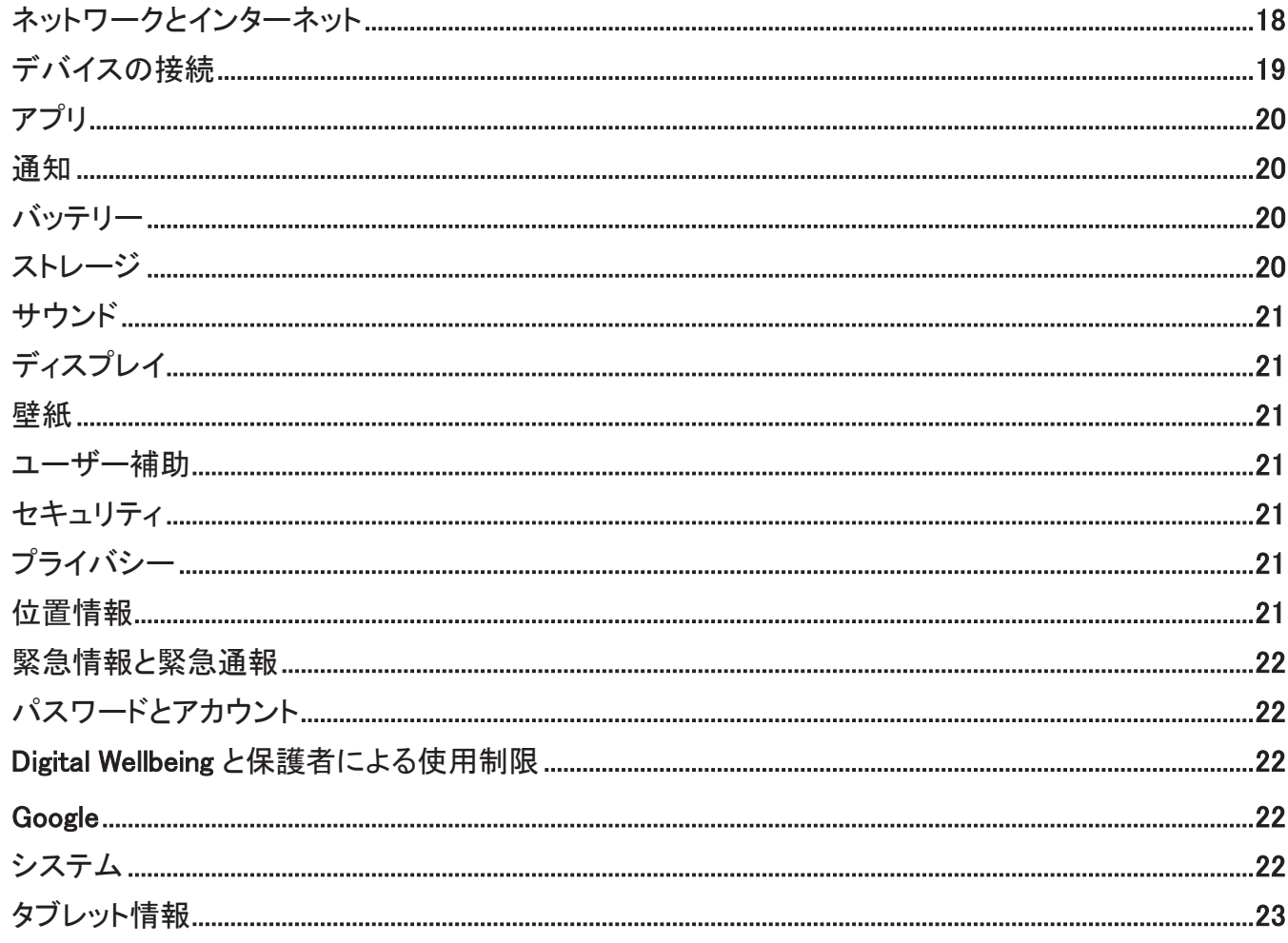

# FAQ とトラブルシューティング

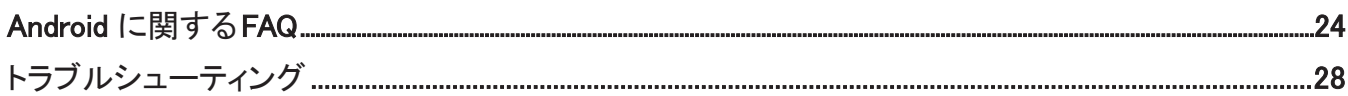

# <span id="page-3-0"></span>端末

## 各部の名称と機能

#### <本体正面>

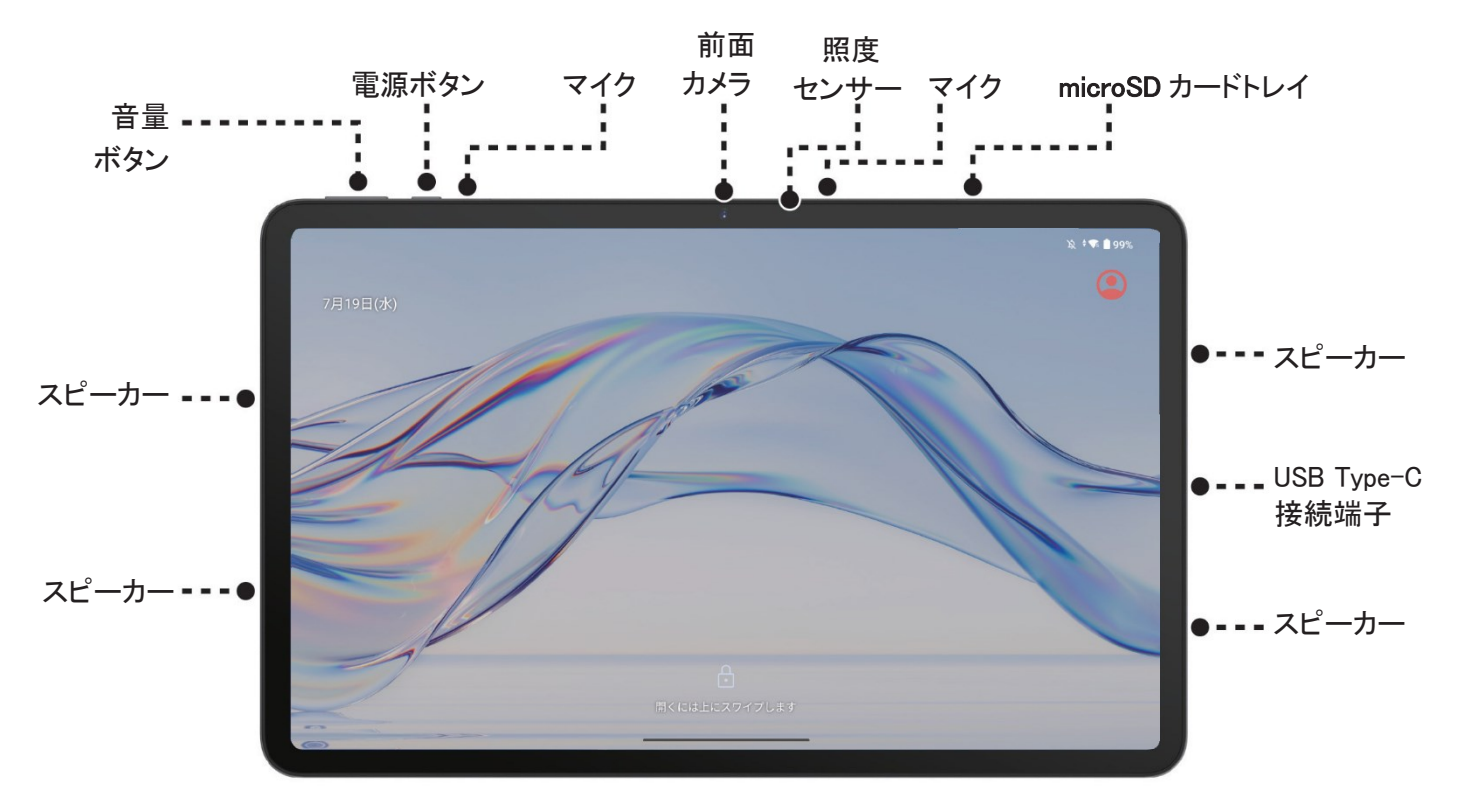

#### ■ 電源ボタン

• 短押し:画面の点消灯及び画面ロック。

- 長押し:1 秒以上押すと、デジタル・アシスタントまたは電源メニューにアクセスできます。
- 電源ボタンと音量ダウン(-)ボタンを同時に1 秒以上押すと、画面キャプチャができます。
- 電源ボタンを8 秒以上押すと、強制的に電源オフします。

※[設定] > [システム] > [ジェスチャー] > [電源ボタンを長押し] をタップすると、電源ボタンを長押しの操作を選択できま す。

#### ■ 音量ボタン

- 音楽を聴いたり、動画やストリーミングコンテンツを再生したりするときの音量を調節します。
- カメラアプリの使用中に、音量アップ(+)または音量ダウン(-)ボタンを押すと写真を撮影できます。

<本体背面>

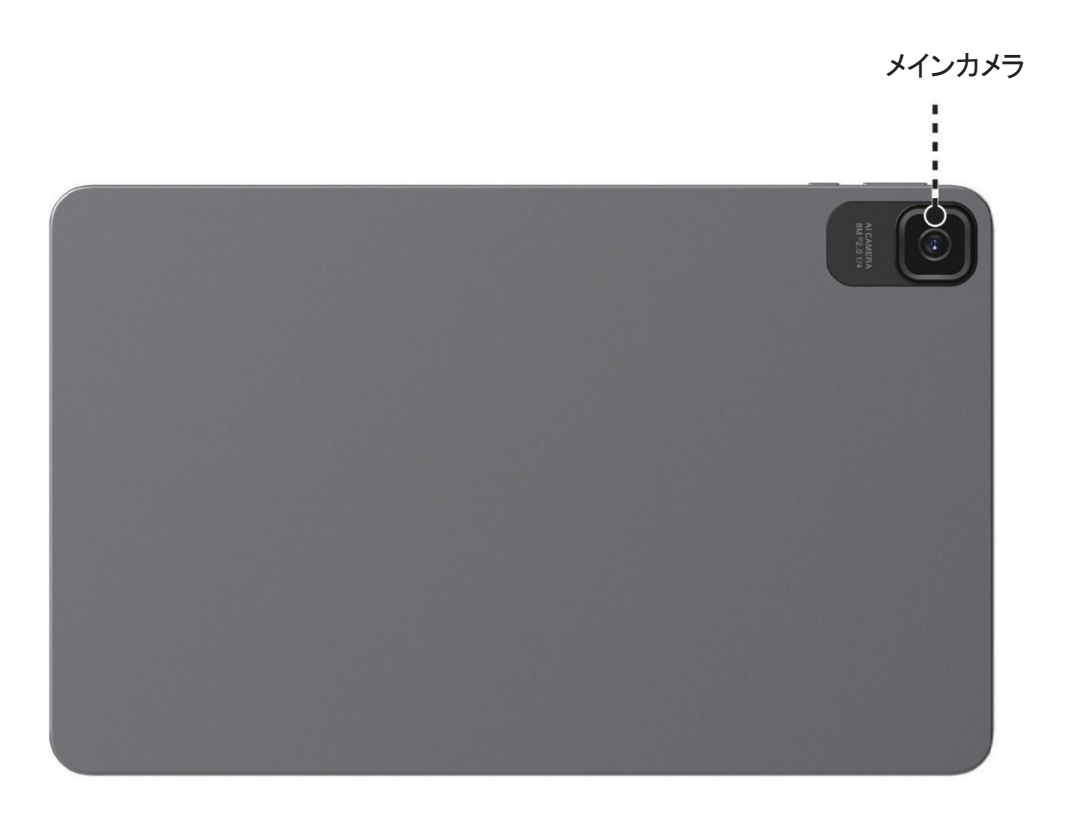

#### <ソフトウェア>

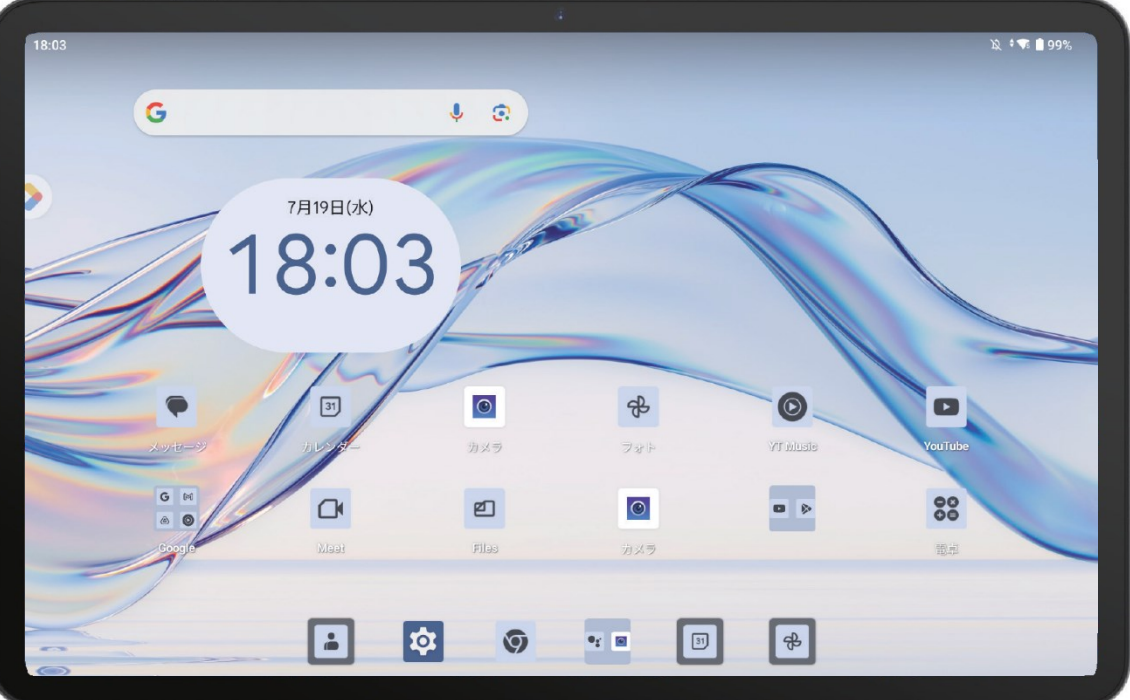

#### ■ ホーム画面に戻る

画面の下端(黒い枠)から上にスワイプすると、ホーム画面に戻ります。

#### ■ 最近使ったアプリを表示する

任意の画面で、画面の下端(黒い枠)から上にスワイプして約1 秒停止すると、最近使ったアプリを表示し ます。

#### ■ 前の画面に戻る

アプリ使用中、画面の左端または右端から内側にスワイプします。

#### ■ アプリを切り替える

ホーム画面の左下端を右にスワイプして、最近使ったアプリに素早く切り替えます。

#### ■ アプリリストを表示する

ホーム画面に戻った後、画面内を上にスライドさせるとすべてのアプリリストを表示します。

# <span id="page-6-0"></span>ご使用の前に

#### ■ バッテリーの充電

完全に充電された状態で使用するようにしてください。充電を開始すると、画面上にバッテリー残量がパ-セントで 表示されます。バッテリ-消費を削減するには、バッテリ-が完全に充電されたときに、充電を中止する、Wi-FiやGPS、 Bluetooth、およびバックグラウンドで実行されているアプリをオフにする画面の消灯時間を短縮する、明るさのレベ ルを下げるなどが有効です。

※USB Type-C ケーブルとAC 電源アダプタは同梱されておりませんので、互換性のある電源アダプタと USB ケーブ ルで充電するようにしてください。

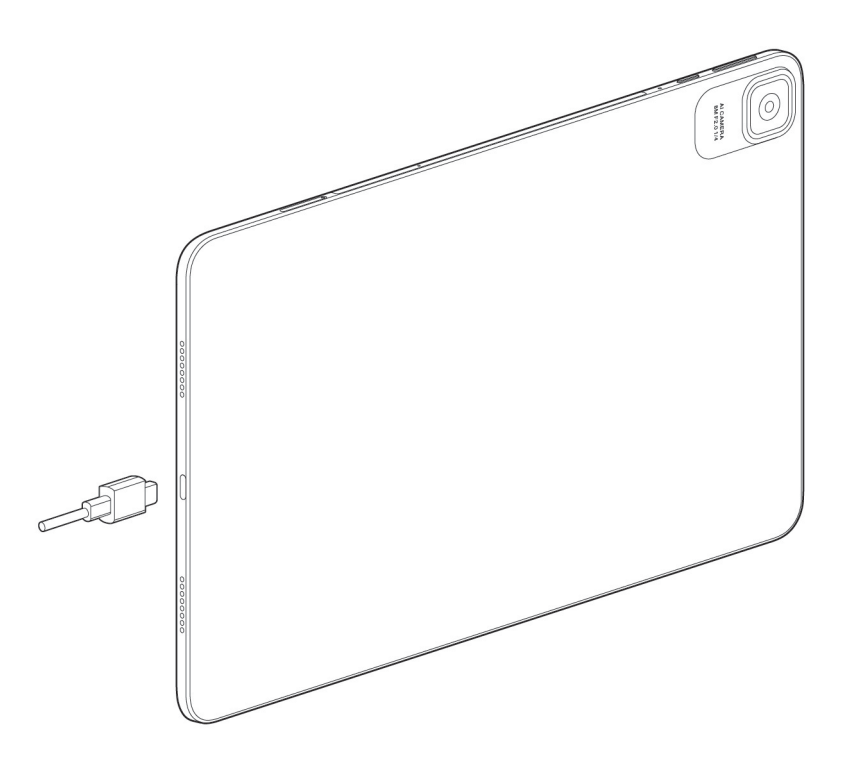

#### ■ タブレットの電源を入れる

電源が入るまで電源ボタンを押し続けます。画面が点灯するには数秒かかります。必要に応じてタブレットのロック を解除(スワイプ、PIN、またはパターン)することでホーム画面が表示されます。PIN は安全に保管してください。

#### ■ タブレットの電源を切る

電源メニューが表示されるまで電源ボタンと音量アップ(+)ボタンを長押しして、[電源を切る]を選択しま す。

## ホーム画面

#### ■ 画面の回転を有効にする

アプリリストから[設定] > [ディスプレイ] > [画面の自動回転]の順に画面をタップして、機能を有効にします。

#### ■ タッチスクリーンの使い方

タップ

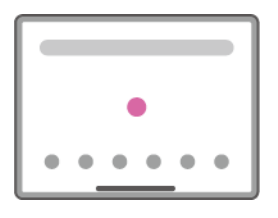

アプリやメニューなどの項目を指で軽く押し、すぐに離します。

#### 長押し

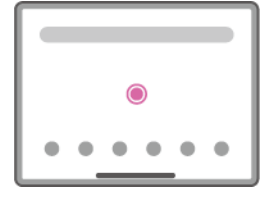

アプリやメニューなどの項目を指で長く押します。

ドラッグ

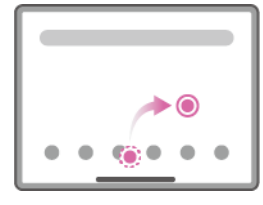

アプリを長押しし、目的の位置まで移動します。

スライド/スワイプ

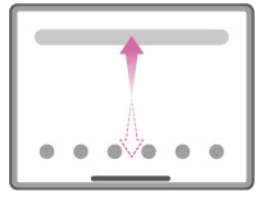

画面に軽く触れたまま、上下または左右に動かします。

ピンチイン/ピンチアウト

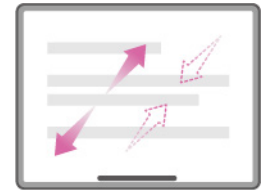

2本の指で画面に触れ、指の間隔を開いたり(ピンチアウト)閉じたり(ピンチイン)するこ とで、表示の拡大/縮小などができます。

#### 回転

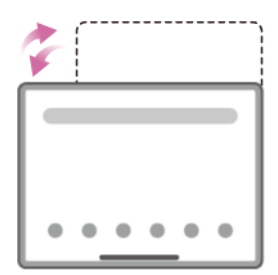

タブレットを縦または横に傾けることで、タブレットの向きに合わせて画面を回転させること ができます。

■ ステータスバー

ステータスバーには、タブレットのステータス(右側)と通知情報(左側)が表示されます。 ステータスバーを下にスワ イプすると、クイック設定パネルと通知パネルが表示されます。 上にスワイプすると、表示を閉じます。

通知パネル

ステータスバーを下にスワイプして通知パネルを開くと、すべての通知内容を表示します。

クイック設定パネル横画面の状態:ステータスバーを下にスワイプしてクイック設定パネルを開き、左右にスワイプして クイッ クスイッチを切り替えます。

縦画面の状態:ステータスバーを2 回下にスワイプしてクイック設定パネルを開き、左右にスワイプしてク イックスイッ チを切り替えます。

クイック設定パネルでは、アイコンをタップして各機能のオン/ オフなどを設定できます。

#### ■ 画面をロック/ ロック解除するには

お使いのタブレットとプライバシーを保護するために、タブレットをパターンやPIN、パスワードなどでロ ックできます。

画面ロック解除方法を選択する

[設定] > [セキュリティ] > [画面ロック]をタップします。 [スワイプ]、[パターン]、[PIN]、または[パスワード]を選択して画面 ロックを解除します。

画面をロックするには 所定の時間、タブレットを操作しないと、画面は自動的にロックされ、省エネのためにスリープ モードにな ります。[設定] > [ディスプレイ] > [画面消灯]に移動し、画面消灯時間を選択します。電源ボタンを1回押 して手動で画面をロックすることもできます。

画面ロックを解除するには

電源ボタンを 1 回押して画面を点灯させ、上にスワイプして設定している方法で画面ロックを解除します。 画面ロッ クとしてスワイプを選択している場合、電源ボタンを押して、上方向にスワイプして画面ロックを 解除します。

※ロック画面のパターン、PIN コード、パスワードを忘れた場合、タブレットを使用することができなくなります。

必ず記憶しておいてください。

#### ■ ホーム画面のカスタマイズ

ドラッグ フォルダー、アプリ、またはウィジェットを長押ししてから、アイテムをお気に入りの画面位置にドラッグしま す。

再配置 アイテムを長押しして希望の場所にドラッグしてから放します。アイテムはホーム画面とタスクバーのどちら にもに移動することができます。画面の左端または右端にアイコンを移動すると、アイテムを別のページへ移動でき ます。

削除/アンインストール

アイテムを長押しして削除またはアンインストールする場合、アイコンの上にドラッグしてから放します。

フォルダーの作成

ホーム画面やタスクバーのショートカットやアプリを整理するときは、同じ種類のアイテムを1 つのフォル ダーにま とめることができます。フォルダーの名前を変更するには、そのフォルダーのタイトルバーをタッ プして新しい名前 を入力します。

壁紙の設定

ホーム画面のアイコンがない場所を長押ししてから[壁紙]をタップすると、必要に応じて壁紙をカスタマイズできます。

#### ■ ウィジェットと最近使ったアプリ

追加

ホーム画面のアイコンがない場所を長押ししてから[ウィジェット]をタップすると、使用可能なすべてのウィ ジェットが表示 されます。

追加するウィジェットを選択し、配置したい画面の位置までドラッグします。

最近使ったアプリを表示する

任意の画面で、画面の下端(黒い枠)から上にスワイプして約1 秒停止すると、最近使ったアプリを表示します。 右にスワイプして一番左の[すべてクリア]をタップすると、実行中のすべてのアプリが終了します。

#### ■ 音量調整

音量キーの使用 音量キーを押して、音量を調整します。サイレントモードを有効にするには、タブレットの音量が 0になる まで音量ダウン(-)キーを長押しします。

設定メニューの使用

[設定] > [サウンド]に移動し、メディア、アラーム、通知の音量を設定します。

# <span id="page-10-0"></span>テキストの入力

## ソフトウェアキーボードを使用するには

#### ■ ソフトウェアキーボードの設定

[設定] > [システム] > [言語と入力] > [画面キーボード]に移動し、設定するキーボードを選択し、画面の指示に従っ て各種機能を設定します。

#### ■ ソフトウェアキーボード方向の調整

タブレットを横、または縦にすることで、ソフトウェアキーボードの方向を調整できます。この機能を有効にするには、 [設定] > [ディスプレイ] > [画面の自動回転]をタップして設定します。

## テキストの編集

- 編集したいテキストを長押し、またはダブルタップします。
- 両端にあるつまみをドラッグすると、選択したテキスト範囲を変更できます。
- オプションとして[切り取り]、[コピー]、[共有]、[すべて選択]が表示されます。
- テキストを切り取りまたはコピーした場合、つまみをタップすると、[貼り付け]が表示されます。これによ り、直前に コピーしたテキストを現在の場所に貼り付けることができます。

# <span id="page-11-0"></span>連絡帳

#### 連絡帳

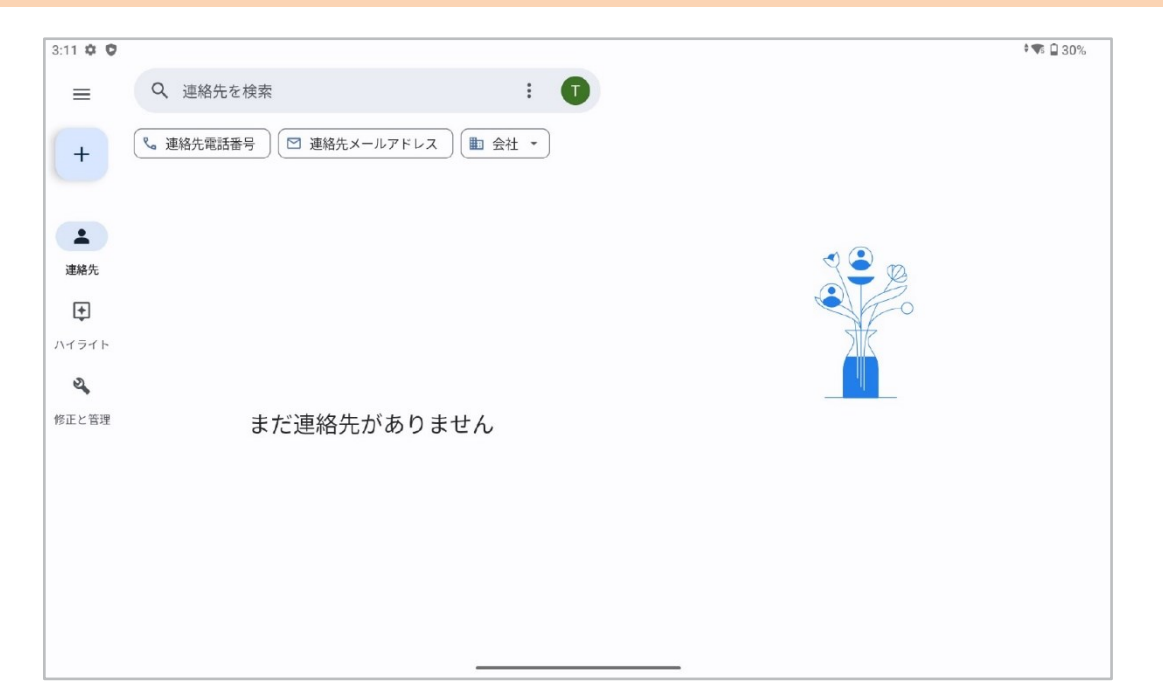

連絡帳を使用すると、連絡したい相手にすばやく簡単にアクセスできます。お使いのタブレットの連絡帳を表示 または作成し、Gmail の連絡先などのアプリと同期させることができます。

#### ■ 連絡帳を確認する

連絡帳を確認するには、連絡帳アプリをタップします。連絡帳を検索したり、新規の追加、削除操作が可能です。 削除された連絡帳は、次回同期されたときに、タブレットやウェブ上の他のアプリからも削除されま す。

#### ■ 連絡帳を追加する

連絡帳リストの + をタップして連絡先を新規に作成します。連絡先の名前やその他の連絡情報を入力します。 画面を上下にスクロールすることで、別のフィールドに移動することができます。

#### ■ 連絡帳を編集する

連絡先情報を編集するには、連絡帳詳細画面で / をタップします。 終了したら、[保存]をタップして保存します。

#### ■ 連絡先をインポート、エクスポート、および共有する

本タブレットでは、内部ストレージの連絡先をタブレットにインポートすること、タブレットの連絡先を.vcf ファイルを介して他の端末と共有することができます。

連絡帳をインポートするには:

連絡帳アプリを開き、[修正と管理] > [ファイルからインポート]をタップし、連絡先ファイルの場所を選択 してファイル をインポートします。

#### 連絡帳をエクスポートし、共有するには:

連絡帳アプリを開き、[修正と管理] > [ファイルへエクスポート]をタップすると、連絡先が.vcf ファイルに エクスポート されます。.vcf ファイル名は、保存する前なら変更できます。

Bluetooth やGmail などを通じて連絡先情報を他のユーザーと共有できます。共有する連絡先をタップして、連絡先 詳細画面で[共有]をタップします。その後、画面の指示に従って共有する連絡先情報とアプリを選択します。

#### ■ よく使う連絡先

連絡帳アプリを開き、[ハイライト] > [追加]をタップします。「お気に入り」に追加することで、より簡単 に相手を見つ けて連絡することができます。

#### ■ 連絡先を複数のアカウントで同期する

連絡先やデータなどの情報は、お使いのタブレットにインストールされたアプリによっては複数のアカウン トで共有

できます。

アカウントを追加するには、連絡帳アプリを開き、[修正と管理] > [設定] > [アカウント] > [アカウントを追 加]タップ するか、ホーム画面から上にスワイプしてアプリリストを開き、[設定] > [パスワードとアカウン ト] > [アカウントを追 加]に移動します。Exchange、Google、およびMeet など、追加するアカウントの 種類を選択します。他のアカウント の設定と同様に、ユーザー名、パスワードなど詳細な情報を入力する必 要があります。タブレットのアカウントと関連 するすべての情報を削除することもできます。削除するアカ ウントをタップし、[アカウントを削除]を選択します。

自動同期

[アカウント]画面で、[アプリデータを自動的に同期する]をタップします。有効になると、タブレットまたは オンライン上の情 報へのすべての変更が自動的に同期されます。

# <span id="page-13-0"></span>カレンダー、時計、電卓

## カレンダー

カレンダーを使用して重要な会議や予定などを管理できます。 カレンダーを表示してイベントを作成するには、アプ リリストを表示し、[カレンダー]アプリをタップしま す。

#### ■ マルチモードビュー

カレンダーでは、<mark>日</mark> をタップしてイベントビューに切り替えるとともに、*ー、皿、田をタップしてそれぞれ、* 日・週・月毎に表示できます。

#### ■ 新しいイベントを作成するには

どのカレンダービューからでも、新しいイベントを作成することができます。

新しいイベントを作成するには、<sup>+</sup> をタップし、[タスク]、または[予定]を選択し、必要な新しいイベン トの情報を 入力します。終日のイベントの場合は、[終日]を選択することができます。イベントには、ゲスト を招待できます。[ユーザ ーを追加]をタップして、招待したいゲストのメールアドレスをカンマ(,)で区切 り、入力します。ゲストは、メールやカレン ダーで招待状を受け取ります。追加が終了したら、[完了]ボタン をタップします。

#### ■ イベントを削除または編集する

イベントを削除または編集するには、該当のイベントをタップし、その詳細画面で、編集、または、削除の 操作をし ます。

#### ■ イベントリマインダー

リマインダーがイベントに設定されている場合、時間が来た時に、これから始まるイベントアイコンが通知として ステータスバーに表示されます。ステータスバーを下にスワイプし、通知パネルを開きます。イベン ト名をタップ すると、リマインダの詳細が表示されます。何も操作を行わないと、リマインダーはステータ スバーと通知パネル に残り、フォローアップすることができます。

#### 時計

アプリリストを表示し、[時計]アプリケーションをタップすることができます。このアプリには、アラーム、 時計(世界時計)、 タイマー、ストップウォッチ、おやすみ時間が含まれています。

<span id="page-14-0"></span>■ アラーム

● をタップしてアラーム画面を開き、 + をタップして新しいアラームを追加します。設定したアラーム を削除す るには、アラームリストから削除するアラームを選択し、アラーム編集画面から削除します。

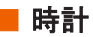

世界時計を表示するには、時計画面で ◯ をタップします。 + をタップして、追加したい都市を検索します。

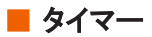

必要なタイマーを設定するには <mark>×</mark> をタップしてタイマー画面を開きます。時間、分、秒の順序で数字を入力し、 ●● おりづして、カウントダウンを開始します。

■ ストップウォッチ

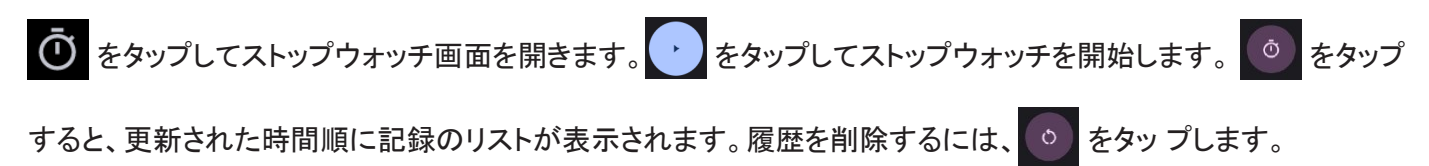

#### ■ おやすみ時間

■■<mark>をタップしておやすみ時間画面を開きます。画面の指示に従っておやすみ時間と起床時間を設定することで、</mark> 睡眠時間の計画が立てやすくなり、中断を防ぐことができます。

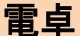

電卓を使用して計算を行うには、アプリリストを表示し、[電卓]をタップします。

# <span id="page-15-0"></span>マルチメディアアプリ

## カメラ

写真や動画を撮影するには、ホーム画面で ◎ をタップします。

#### ■ 写真を撮影するには

[写真]をタップしてから、 ● をタップして撮影します。写真は自動的に保存されます。 ● を長押しし て、連続写 真を撮影することもできます。

#### ■ 動画を撮影するには

[ビデオ]をタップすると、カメラモードが動画モードに変わり、動画モードで ● をタップすると、動画撮 影を開始しま す。

動画撮影中に、右側にある◯◯をタップすると、写真を撮ることができます。

撮影を停止するには、● をタップします。

#### フォト

フォトは、写真を見たり、動画を再生したりするためのマルチメディアプレーヤーとして使用することがで きます。 撮影した写真や動画を表示するには、ホーム画面で[フォト]アプリをタップします。また、フォト内 で写真や動画を編集 することもできます。

# <span id="page-16-0"></span>その他

# その他のアプリ

このセクションに含まれているアプリは、お使いのタブレットにプリインストールされています。サード パーティ製の アプリをダウンロードしてインストールするには、Google Play ストアアプリを使用してください。

※利用可能なアプリは、国や販売元により、異なる可能性がございます。

# <span id="page-17-0"></span>Google アプリ

作業効率を向上させ、生活を楽しむために、本タブレットにはGoogle アプリがプリインストールされてい ます。機能 の詳細とユーザーガイドについては、関連するWeb サイトまたはアプリのマニュアルを参照して ください。すべての 機能を楽しむには、Google アカウントを登録する必要があります。

#### **Chrome**

インターネットを閲覧できるウェブブラウザです。Chrome をインストールしたすべてのデバイスでブック マークや閲覧 履歴、設定をGoogle アカウントと同期することができます。

#### **Gmail**

Gmail はウェブベースのE メールサービスです。最初にタブレットを起動する際すでに設定が完了しています。 このアプリを使用すると、E メールの送受信、ラベルによる管理、およびアーカイブなどが利用できます。 E メールは自動的にGmail アカウントと同期することができます。

#### マップ

Google マップでは、衛星画像、道路地図、ストリートビューの360°のパノラマ映像、リアルタイムの交 通情報、 および徒歩、車、または交通機関ごとの経路が表示されます。このアプリを使用すると、自分の位 置情報を取得し、 場所を検索して、目的地までの経路を確認できます。

#### Play ストア

Play ストアはAndroid オペレーティングシステムの公式なアプリストアです。ユーザーはアプリやゲーム を閲覧し、 ダウンロードすることができます。アプリは、無料のものと有料のものがあります。Play ストア の中で、必要なアプリ を検索し、アプリをダウンロードして、手順に従ってインストールできます。アプリ のアンインストール、更新、および アプリ管理もできます。

#### Meet

Meet はビデオチャットができるモバイルアプリです。電話番号認証した後、連絡先リストから他の人とビデオ通話が できます。

<span id="page-18-0"></span>設定

設定に移動するには、ホーム画面で上にスワイプしてから、[設定]をタップします。

#### ネットワークとインターネット

#### ■ Wi-Fi

本タブレットが Wi-Fi の圏内にあるときは、インターネットに接続できます。

Wi-Fi を有効にしてワイヤレスネットワークに接続するには

- 1. [設定] > [ネットワークとインターネット] > [インターネット]をタップし、[Wi-Fi]を有効にします。
- 2. Wi-Fi が有効になると、検出されたWi-Fi のネットワークリストが表示されます。
- 3. 接続するWi-Fi ネットワークをタップします。選択したネットワークが保護されている場合は、パスワー ドなどの 認証情報を入力することが求められます(問題がある場合、ネットワーク管理者にお尋ねください)。入力を完了 した後[接続]をタップします。

Wi-Fi ネットワークを追加するには

Wi-Fi を有効にする場合、必要に応じて新たなWi-Fi ネットワークを追加できます。

- 1. [設定] > [ネットワークとインターネット] > [インターネット]をタップします。
- 2. [ネットワークを追加]をタップします。
- 3. ネットワーク名と必要なネットワーク情報を入力します。
- 4. [保存]をタップします。

ネットワークへの接続を切断するには

以下の手順で、ネットワークへの接続を切断します。

- 1. Wi-Fi オプションを見つけ、有効になっていることを確認します。
- 2. Wi-Fi 画面で、保存されたネットワーク名をタップします。
- 3. 開いたネットワークの詳細で、[接続を解除]をタップします。

#### ■ データ使用量ステータス

[モバイルデータ以外の通信量]をタップして、Wi-Fi のデータ使用量を確認します。選択した期間のすべてのアプリ のデータ使用量を表示できます。

#### ■ 機内モード

機内モードを有効にして、Wi-Fi やBluetooth などすべてのワイヤレス接続を同時に無効にします。

## <span id="page-19-0"></span>デバイスの接続

#### ■ Bluetooth

Bluetooth は、データの交換やさまざまな用途で他のBluetooth デバイスへの接続に使用できる近距離無線通信 技術です。

Bluetooth を有効にするには

- 1. [設定] > [デバイスの接続] > [接続の設定] > [Bluetooth]に移動し、[Bluetooth を使用]をタップしま す。
- 2. [新しいデバイスとペア設定]をタップすると、お使いのデバイス名、およびその他の使用可能なデバイスが画面に 表示されます。

お使いのデバイス名を変更するには

- 1. [設定] > [デバイスの接続] > [接続の設定] > [Bluetooth]に移動します。
- 2. [デバイス名]をタップします。
- 3. 任意の名前を入力し、[名前を変更]をタップして確定します。

お使いのタブレットをBluetooth デバイスとペアリング/ 接続するには 他の機器とデータを交換するには、Bluetooth を 有効にして、データを交換したいBluetooth デバイスと使 用しているタブレットをペアリングする必要があります。

- 1. [設定] > [デバイスの接続] > [接続の設定] > [Bluetooth]に移動します。
- 2. [新しいデバイスとペア設定]をタップして、新しいデバイスをペアリングします。
- 3. リストからペアリングしたいBluetooth デバイスをタップします。
- 4. ポップアップ表示されたダイアログで、[ペア設定する]をタップします。
- 5. ペアリングが成功すると、お使いのタブレットがデバイスに接続されます。

Bluetooth デバイスとのペアリングを解除するには

- 1. [設定] > [デバイスの接続]に移動し、ペアリングを解除したいデバイスをタップし、デバイスの詳細ペー ジで [削除]をタップします。
- 2. [このデバイスとのペア設定を解除]をタップします。

#### ■ キャスト

この機能を使用すると、本タブレットのコンテンツを TV など、Wi-Fi 接続を介して動画再生に対応できるデバイス

に出力できます。

- 1. [設定] > [デバイスの接続] > [接続の設定] > [キャスト]をタップします。
- 2. 接続するデバイス名をタップします。

※この機能を使用するには、最初にデバイスをWi-Fi ネットワークに接続する必要があります。

#### <span id="page-19-1"></span>■ USB

USB を使用するには、最初に USB ケーブルで本タブレットとコンピューターを接続する必要があります。 USB ケー ブルを使用して、内部ストレージとコンピューター間でメディアファイルなどのファイルを転送 することができます。 [設定] > [デバイスの接続] > [USB]をタップします。[ファイル転送]、[PTP]または [MIDI]を選択します。

#### ■ 印刷

[設定] > [デバイスの接続] > [接続の設定] > [印刷]をタップして印刷サービスを有効にします。 [デフォルトの印刷 サービス]を選択することも、[サービスを追加]を選択することもできます。

#### ■ ニアバイシェア

[設定] > [デバイスの接続] > [接続の設定] > [ニアバイシェア]をタップし、近距離共有機能を有効にして付近のデ バイスとファイルを共有します。

#### アプリ

[設定] > [アプリ]をタップしてタブレットにインストールされたアプリの詳細を表示して、データ使用量を 管理したりア プリを強制的に停止したりします。アプリの[アプリの権限]メニューで、アプリにカメラ、連絡 先、位置情報などにアクセス する権限を付与することができます。

#### 通知

各アプリからの通知の制御、ロック画面上の通知の表示方法の選択、アプリのバブルダイアログなどを管理 します。

#### バッテリー

バッテリーの使用状況を確認し、バッテリーを管理します。また、[バッテリーセーバー]をオンにすること で、消費電力を 抑え、バッテリー消費の多いアプリを検出し、ステータスバーにバッテリー残量をパーセン トで表示または非表示 にすることができます。

#### ストレージ

このメニューでは、タブレットと挿入されたmicroSD カードの総容量と使用可能な残り容量を確認することができま す。

## <span id="page-20-0"></span>サウンド

このメニューでは、「メディアの音量]、「アラームの音量]、「通知の音量]およびその他のオーディオ設定を調整することが できます。

### ディスプレイ

このメニューでは、画面の明るさ、画面消灯するまでの時間、表示サイズ、フォントサイズなどを調整でき ます。 タブレットを回転したときに画面の表示を回転するには、[画面の自動回転]をタップします。

#### 壁紙

壁紙、ライブ壁紙、写真をロック画面の壁紙またはホーム画面の壁紙として選択することができます。

#### ユーザー補助

このメニューでは、画面読み上げの有効化、表示サイズとテキストの変更、リアルタイム字幕の生成、現在の画面 コンテンツの音声説明の聴取など、さまざまなアクセシビリティ機能を設定できます。

### セキュリティ

• セキュリティステータス 有害なアプリの検出、デバイスの検索、セキュリティアップデートの受信などで、セキュリティ の脅威から 保護して本タブレットを最適な状態で機能させます。

- 画面ロック
- [スワイプ]、[パターン]、[PIN]、[パスワード]から1つ選択して、画面ロックを解除します。
- その他

[設定] > [セキュリティ] > [セキュリティの詳細設定]をタップし、Smart Lock、アプリ固定などの機能を設 定します。

※ロック画面のパターン、PIN コード、パスワードを忘れた場合、タブレットを使用することができなくなります。

#### 必ず記憶しておいてください。

#### プライバシー

プライバシーを保護するために、このメニューからアプリがテキストメッセージ、位置情報などのデータに アクセスす

ることを制御できます。パスワードの表示有無、Google に保存するアクティビティ、情報を選択することもできます。

#### 位置情報

タップしてアプリで端末の位置情報にアクセス許可の設定をします。

#### <span id="page-22-0"></span>緊急情報と緊急通報

このメニューでは、お客様の身の安全を確保するために、救急情報の追加や、緊急位置情報サービスの オン、警報

通知を受け取れるようにします。

※緊急位置情報サービス、地震アラートおよび緊急速報メールの機能は、日本国内ではサポートされておりません。

#### パスワードとアカウント

• パスワード 保存したパスワードを管理します。

- 自動入力サービス 有効にすると、パスワード、住所、クレジットカード情報、アカウントに保存されている他の情報 を自動的 に入力できます。
- 所有者のアカウント

タップして、E メール、および他のサポートされているアカウントの追加、削除、管理を行います。また、すべてのア プリケーションがどのように、データの送信、受信、同期を管理するかを設定できます。また、すべてのアプリケーシ ョンがユーザーデータを自動的に同期できるようにも設定できます。アカウントを追加 するには、[アカウントを追加] をタップし、アプリを選択し、アカウントとパスワードを入力します。

#### Digital Wellbeing と保護者による使用制限

このメニューでは、デバイスの使用時間を表示したり、アプリのタイマーを設定したり、おやすみ時間モー ドやフォー カスモードを管理したり、保護者による使用制限を設定したりすることができます。

#### Google

このメニューでは、Google アカウントを管理し、Google サービスと環境設定を行います。

#### システム

#### ■ 言語と入力

タップして言語、画面キーボード、音声入力、ポインタの速度などを設定します。

#### ■ ジェスチャー

タップしてお好みのシステムナビゲーション方式を設定します。[ジェスチャーナビゲーション]と[3 ボタンナビゲー ション]の間で切り替えることができます。電源ボタンを長押しする操作などもカスタマイズできま す。

#### ■ 日付と時刻

日付と時刻の表示方法をカスタマイズできます。

#### ■ バックアップ

タブレットの設定やアプリのデータを Google クラウドにバックアップすることができます。端末を交換した場合、 Google アカウントにログインすることで、バックアップした設定やデータが新しい端末に復元さ れます。

#### ■ システムアップデート

システムアップデートをチェックしてインストールします。アップデートを自動的にチェックするサイクル を設定し、 自動ダウンロードを有効にすることもできます。

#### ■ 複数ユーザー

ユーザーとゲストを追加し、マルチユーザー間で切り替えることができます。

#### ■ リセットオプション

Wi-Fi、Bluetooth 設定のリセット、アプリの環境設定のリセット、すべてのデータの消去ができます。

## タブレット情報

デバイス名、法的情報、認証情報、デバイス詳細(モデル名、シリアル番号、Android バージョン)、デバイス ID などの 情報を表示します。

# <span id="page-24-0"></span>FAQとトラブルシューティング

#### Android に関する FAQ

- Q:タブレットの電源を切ったり再起動したりするには、どうすればいいですか?
- A:[電源ボタン]と音量アップ(+)を同時に長押しすると、右側に電源を切る/再起動メニューが表示され、 どちらかをタップします。
- Q:電源ボタンを使用してタブレットの電源を切ったり再起動したりするには、どうすればいいですか?
- A:[設定] > [システム] > [ジェスチャー] > [電源ボタンを長押し]に移動し、「電源ボタンメニュー」を 選択します。
- Q:新しいアプリを取得するには、どうすればよいですか?
- A:本タブレットに付属の「Play ストア」からダウンロードできます。デフォルトの位置はホーム画面の 右下の隅です。
- Q:一部のダウンロードした APK ファイルが正常に動作しません。原因は何でしょうか?
- A:オンラインでダウンロードした APK ソフトウェアのほとんどは、ユーザーが自ら開発したものであり、 プラットフォームの互換性テストを受けていない場合があります。また、一部のソフトウェアにはハード ウェアや Android システムのバージョンに関する特別な要件があるため、ダウンロードした APK ファイル に互換性がなく、正常に動作しない場合があります。これは、タブレット自体の品質の問題ではありませ  $\mathcal{L}_{\alpha}$
- Q:タブレット上のアプリをアンインストールするには、どうすればいいですか?
- A:[設定] > [アプリ]に移動し、アンインストールするアプリをタップし(一部は「x 個のアプリをすべて 表示」をタップする必要がある)、[アンインストール]ボタンをタップします。(システムアプリのアンイン ストールはサポートされていません)
- Q:充電器を差し込んでも充電の状態が表示されません。原因は何ですか?
- A:バッテリー残量が極端に少ない場合、充電状態を表示するのに 30 分以上かかります。
- Q:開いているアプリからホーム画面に戻るには、どうすればいいですか?
- A:アプリの画面で、画面の下端(黒い枠)から上にスワイプすると、ホーム画面に戻ります。または、3 ボ タンナビゲーションの中央にあるホーム画面アイコンをタップして戻ります。変更方法は、[設定] > [シ ステム] > [ジェスチャー] > [システムナビゲーション]で、3 ボタンナビゲーションを選択する。
- Q:開いているアプリを終了するには、どうすればいいですか?
- A:任意の画面で、画面の下端(黒い枠)から上にスワイプして約 1 秒停止すると、マルチタスクに入り、上に スワイプしてからこのアプリのバックグラウンド実行を終了します。
- <span id="page-24-1"></span>Q:重力センサー(ジャイロセンサー)が機能しません。原因は何ですか?
- A:本製品は重力センサー機能をサポートしており、製品を振ることで縦/横画面表示を切り替えることがで きますが、一部のアプリケーションは重力センサー機能をサポートしていないため、画面の切り替え機能 が動作しません。これはソフトウェアのサポートの問題であり、製品の機能の問題ではありません。
- Q:本タブレットの画面をオフ/オンにするには、どうすればいいですか?
- A:[設定] > [ディスプレイ] > [画面消灯]に移動し、画面が自動消灯するまでの時間を設定します。また、 電源ボタンを短く押すことで画面をオフできます。画面がオフ状態から、電源ボタンを短く押すことで画 面をオンできます。

Q:スクリーンショットの撮り方を教えてください。

A:スクリーンショット(画面キャプチャ)とは、Web ページ、アプリ画面など、端末の画面に映るものを画像 として保存できる機能です。音量アップ(+)ボタンと電源ボタンを同時に押すことで撮影することができま す。この撮影したスクリーンショットは、内部ストレージに保存され、フォトアプリから閲覧することがで きます。

Q:タブレット本体から外部 SD カードにデータを移動させる方法を教えてください。

A:外部 SD カードにデータを移動する場合、「Files」等のアプリを使用して「内部ストレージ」から「SD カ ード」にデータを移行することで端末本体内の容量を確保することかできます。

Q:認証等の端末情報の確認方法を教えてください。

A:[設定] > [タブレット情報] > [認証情報]で確認できます。また、その他の情報は、タブレット情報で確認 できます。

Q:タッチスクリーンの反応が遅い∕誤動作する

A:

- タッチスクリーンに保護カバーやアクセサリなどを付けた場合、タッチ操作が正しく機能しなくなる場合が あります。
- 手袋を着用していたり、タッチスクリーンをタップするときに手が汚れていたり、鋭利な物や爪先で操作し たりした場合に、誤動作する場合があります。
- 湿度の高い環境で使用したり、水が付着したりした場合、タッチスクリーンが誤動作する可能性がありま す。
- 予期せぬソフトウェアのバグを解消するために、本製品を再起動してください。
- 本製品のソフトウェアが最新バージョンかを確認してください。
- タッチスクリーンが傷付いたり破損したりした場合、「カスタマーセンター」までお問い合わせください。

Q:本製品が停止する/本製品に重大エラーが発生する

- A:次の解決法をお試しください。それでも問題が解決しない場合は、「カスタマーセンター」までお問い合わ せください。
- 本製品を再起動する

本製品が停止(フリーズまたはハングアップ)したときは、アプリを終了するか、本製品の電源を切って入 れ直す必要がある場合があります。

• 強制的に再起動する

- 本製品がフリーズし、応答しなくなった場合は、電源ボタンを 8 秒以上押したままでタブレットを再起動し ます。
- 本製品を初期化する

以上の方法で問題が解決しない場合は、工場出荷状態に初期化してください。

「設定」アプリを起動し、「システム」 > 「リセットオプション」 > 「すべてのデータを消去(初期設定 にリセット)」 > 「全てのデータを消去」の順にタップします。工場出荷時の設定に初期化する前に、本製 品に保存されたすべての重要なデータのバックアップコピーを取ってください。

Q:インターネットに接続できなくなることがある。

A:Wi-Fi 電波が弱い場所や受信状態が悪い場所にいると、受信できなくなる場合があります。Wi-Fi ルータに 問題が発生したために、接続の問題が発生する場合がありますので、Wi-Fi ルータの電源を入れ直してくだ さい。

Q:購入時よりもバッテリー使用時間が短い。

A:

- バッテリーを極端な高温、低温の場所に置くと充電量が減る場合があります。
- GPS、ゲーム、インターネットなど、一部の機能やアプリを利用すると、バッテリーの消費量が増えて、使用 時間が短くなります。
- バッテリーは消耗品であり、時間の経過に伴って充電時間が短くなります。

Q:プレビューより静止画の画質が悪い。

A:

- 周辺環境や撮影技術によって、静止画の画質が異なる場合があります。
- 暗い場所や、夜、または室内で撮影した場合、画像ノイズが発生したり、画像のフォーカスがずれたりする 場合があります。
- Q:マルチメディアファイルを開くとエラーメッセージが表示される。
- A:エラーメッセージが表示されたり、マルチメディアファイルが再生できない場合は、以下の操作を試してく ださい。
- パソコンにファイルを転送したり、本製品からファイルを削除したりすることで、ストレージの空き容量を 増やしてください。
- デジタル著作権管理(DRM)保護の音楽ファイルでないことを確認してください。DRM 保護のファイルの場 合、ファイル再生のための適切なライセンスやキーがあることを確認してください。
- ファイルフォーマットが本製品で対応しているものかどうかを確認してください。DivX や AC3 など対応しな いファイルフォーマットの場合は、対応するアプリをダウンロードしてください。
- 本製品では、本製品自体を使用して取り込んだ画像や動画に対応します。他の機器で取り込まれた画像や動 画は、正常に機能しない場合があります。
- 本製品では、ネットワークサービス提供者や追加のサービス提供者によって承認されたマルチメディアファ イルに対応します。インターネット上の着信音、動画、壁紙などのコンテンツは正しく動作しない場合があ ります。

Q:本製品をパソコンに接続しようとしたときに、接続が確立されない。

A:

- 使用している USB ケーブルに本製品が対応していることを確認してください。
- パソコンに正しいドライバーがインストールされ、最新版に更新されていることを確認してください。
- USB ケーブル接続時に、「設定」 > 「デバイスの接続」 >「USB」で接続用途の選択してください。デフォル トは、「充電」です。

Q:本製品の現在位置が認識されない

A:Wi-Fi で現在位置を認識しますので、室外等の Wi-Fi の電波を受信できない場所では使用できません。

Q:本製品に保存したデータが失われた。

A:本製品に保存されたすべての重要なデータは、常にバックアップコピーを取ってください。データが破損し たり、損失したりする場合、データを復元できなくなります。本製品に保存されたデータの損失に関して当 社は責任を負いかねますので、あらかじめご了承ください。

Q:本製品に十分な空き容量がない。

A:デバイスケア機能を使用してキャッシュなどの不要なデータを削除するか、使用していないアプリやファイ ルを手動で削除して、空き容量を増やしてください。

Q:ホームボタンが表示されない。

A:デフォルトは「ジェスチャーナビゲーション」ですのでホームボタンは表示されません。ホームボタンを表 示する場合には、「設定」 > 「システム」 > 「ジェスチャー」 > 「システム ナビゲーション」で「3 ボ タン ナビゲーション」を選択してください。

Q:オペレーティング システムは何ですか? A:Android OS 13 が搭載されています。

Q:購入しましたが、セットアップするにはどうすればよいですか?

A:セットアップするには、電源を入れて Wi-Fi ネットワークに接続し、画面上の手順にそって沿って操作して ください。

Q:動画をストリーミングできますか?

A:はい。YouTube、YouTube Kids など、お気に入りのアプリの動画をストリーミングできます。Play ストアよ りさらに他のお気に入りのアプリをダウンロードできます。また、Google TV も搭載されています。

Q:Google アシスタントは搭載されていますか? A:はい。Google アシスタントが搭載されています。

Q:モバイルデータ プランを使って電話をかけられますか?

A:モバイルデータ プランには対応していません。また、ネイティブの電話アプリも搭載されていません。 タブレットで電話をかけるには、Google Meet、Skype 等のアプリをご利用ください。

Q:複数メンバーによる Google Meet の通話に参加することはできますか?

A:はい。Google Meet アプリがインストールされていれば、ビデオ通話や音声通話を行えます。また、Google アシスタントを使って Google Meet で通話することも可能です。 ※通話に参加するユーザーは、各自のプロフィールでログインする必要があります。

Q:バッテリーはどのくらい持ちますか?

A:バッテリー駆動時間は、ディスプレイの明るさや使用するアプリなど、さまざまな条件によって変わりま す。タブレットを充電していないときにメディアのストリーミングや動画を再生した場合、バッテリー駆動 時間は最長 12 時間です(消費電力が少ない操作であればもっと長く持続します)。

Q:Bluetooth のキーボードを使用できますか? A:はい。画面キーボードの代わりに、サードパーティ製の Bluetooth キーボードを使用することもできます。

Q:タブレット、ケースに防水性、耐水性はありますか? A:いいえ。防水性、耐水性はありません。液体による損傷の場合、限定保証が無効になります。

Q:タブレット、ケースに防塵性はありますか? A:いいえ。防塵性はありません。

Q:顔認証、指紋認識はサポートされていますか?

A:顔認証、指紋認識はサポートされていません。タブレットを安全にご利用いただけるよう、パターン、 PIN コード、パスワードを設定してください。

※ロック画面のパターン、PIN コード、パスワードを忘れた場合、タブレットを使用することができなくなります。

#### 必ず記憶しておいてください。

Q:モバイルデータの SIM カードをサポートしていますか? A:いいえ。モバイルデータも SIM カードもサポートしていません。

Q:SD カードをサポートしていますか?ストレージを拡張できますか? A:SD カード(最大 512GB)をサポートしています。

Q:操作中、充電中に熱くなる。

A:操作中や充電中または充電しながらの長時間操作を行った場合などは、本製品や AC アダプタ (別売) が温か くなることがありますが、動作上問題はありませんのでそのままご使用ください。

Q:ディスプレイが暗い。

A:

- 画面の明るさを変更していませんか。
- 指やシールなどで照度センサーをふさいでいませんか。
- 「明るさの自動調整」が ON の場合には周囲の明るさによってディスプレイの明るさが変わります。

#### トラブルシューティング

カスタマーセンターに連絡する前に、次の解決策を試してください。お使いのデバイスによっては適してい ない場合があ ります。

お問い合わせ:Zitab カスタマーセンター

TEL:03-6212-2909(10:00-17:30、土日祝日、年末年始は除く)

[E-mail: zitab@gnzen-ei.com](mailto:E-mail:%20zitab@gnzen-ei.com)

■ タブレットの電源を入れるか使用する際、次のコードの入力を求められます。

パスワード:デバイスロック機能が起動した場合、タブレットに設定されたパスワードを入力する必要があります。

※ロック画面のパターン、PIN コード、パスワードを忘れた場合、タブレットを使用することができなくなります。

#### 必ず記憶しておいてください。

#### ■ タブレットの電源が入りません。

バッテリーが完全に放電している場合、タブレットの電源は入りません。タブレットの電源を入れる前に、 バッテリーを 完全に充電してください。

#### ■ アプリを操作しても応答しません。

次の解決策を試してください。それでも問題が解決しない場合は、カスタマーセンターにお問い合わせください。

アプリを操作しても応答しない場合は、アプリを終了しタブレットを再起動する必要があるかもしれません。

-強制再起動

アプリを操作しても応答せず、タブレットを再起動できない場合は、電源ボタンを 8 秒以上押したまま タブレットを 再起動します。

-タブレットをリセット

上記の方法で問題が解決されていない場合は、出荷時設定に復元します。 [設定]アプリを起動し、[システム] > [リ セットオプション] > [すべてのデータを消去(初期設定にリセッ ト)]をタップします。

※出荷時の設定にリセットする前に、タブレットに保存されているすべての重要なデー タをバックアップすることを忘れな いでください。

• 充電器が正しく接続されていることを確認してください。

• 許可された充電器を使用しているかご確認ください。

■ Bluetooth が正常に動作していません。

もし他の Bluetooth デバイスが見つからない場合、または接続の問題やパフォーマンスの異常が発生した

場合は、以下の方法を試してみてください。

- 接続したいデバイスがスキャンまたは接続を行う準備ができていることを確認してください。
- 他のBluetooth デバイスとの距離を10m 以内に保ってご使用下さい。
- お使いのタブレットで、[設定]アプリを起動し、[デバイスの接続] > [接続の設定] > [Bluetooth]をタップし、次に [Bluetooth を使用]スイッチをタップしてオンします。
- お使いのタブレットで、[設定]アプリを起動し、[システム] > [リセットオプション] >

[Wi-Fi、Bluetooth をリセット]をタップします。リセットすると、登録した情報が失われる可能性があります。

上記の方法でも問題が解決しない場合は、カスタマーセンターにお問い合わせください。